# Configura report inventario servizi HCM-F

# Sommario

Introduzione **Prerequisiti Requisiti** Componenti usati Premesse Flusso di lavoro **Prerequisiti Configurazione** Aggiungi credenziali Aggiungi indirizzo di rete Applicazioni cluster Pagina Panoramica Rapporto SI CUCDM Risoluzione dei problemi Verifica

# Introduzione

In questo documento viene descritto come creare i report Service Inventory (SI) in un'implementazione di Hosted Collaboration Solution (HCS) 9.2.1 e le interazioni tra Cisco Hosted Collaboration Mediation Fulfillment (HCM-F) Service inventory e Cisco Unified Communications Domain Manager (CUCDM) 8.1.X durante questo processo.

# **Prerequisiti**

## Requisiti

Nessun requisito specifico previsto per questo documento.

## Componenti usati

Le informazioni fornite in questo documento si basano sulle seguenti versioni software e hardware:

- $\cdot$  CUCDM 8.1.X
- $\cdot$  HCM-F 9.2.1

Le informazioni discusse in questo documento fanno riferimento a dispositivi usati in uno specifico ambiente di emulazione. Su tutti i dispositivi menzionati nel documento la configurazione è stata ripristinata ai valori predefiniti. Se la rete è operativa, valutare attentamente eventuali conseguenze derivanti dall'uso dei comandi.

# Premesse

Cisco HCS SI è un'applicazione che fornisce report ai provider di servizi a scopo di fatturazione. Questi report contengono dati su clienti, abbonati, dispositivi e altri dettagli attualmente forniti su CUCDM. Inoltre, si può generare report direttamente dai server applicazioni Cisco Unified Communications Manager e Cisco Unity Connection per i clienti con provisioning in Cisco HCM-F che non dispongono di un CUCDM configurato. SI trasferisce automaticamente i file di report a intervalli regolari configurabili ai server SFTP remoti. I provider di servizi utilizzano questi report per generare record di fatturazione per i propri clienti.

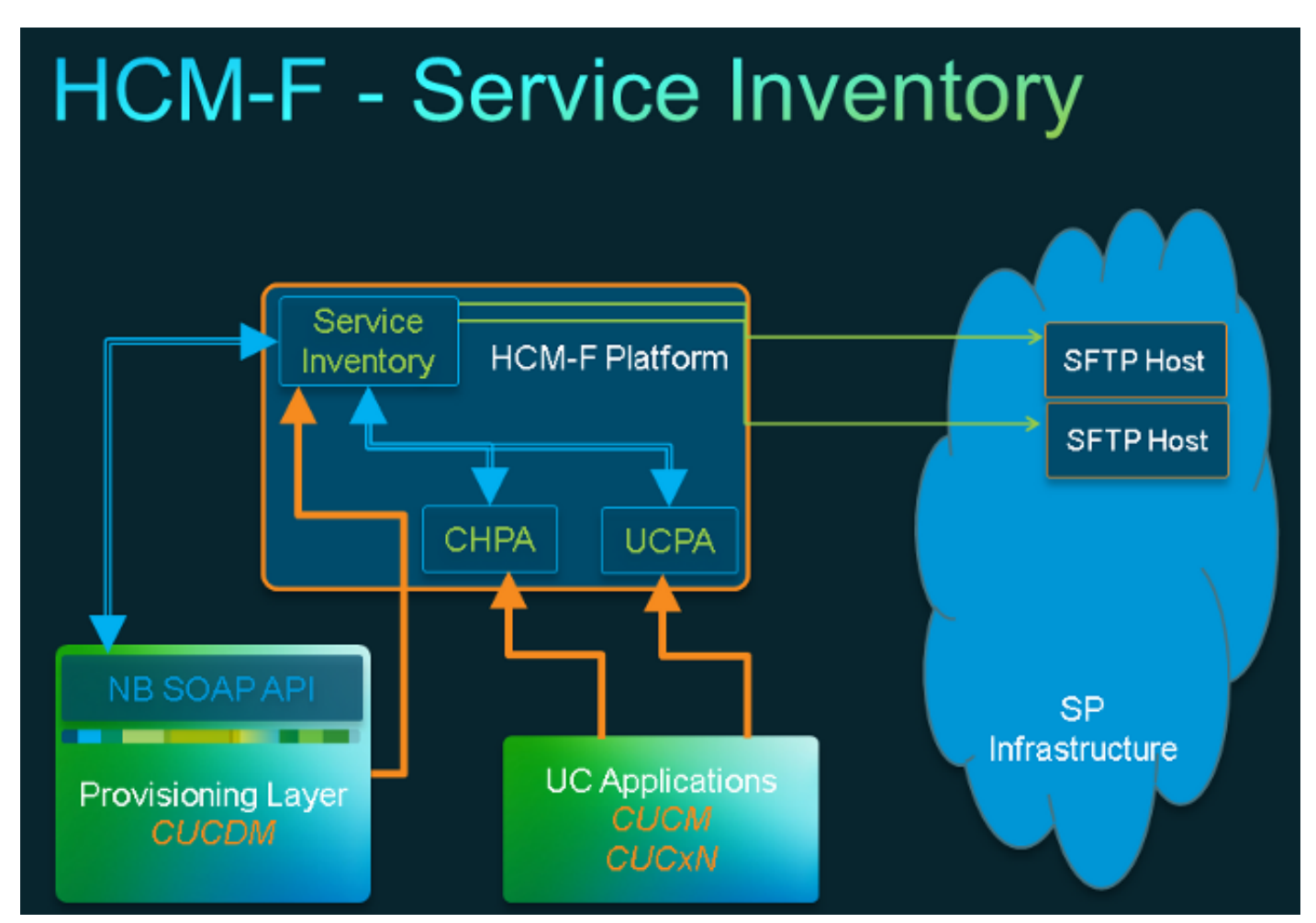

## Flusso di lavoro

- I report SI vengono pianificati e configurati dall'amministratore tramite Configurazione 1. inventario servizi.
- 2. In base a una pianificazione impostata, il servizio Web SI invia una richiesta SOAP (Simple Object Access Protocol) a CUCDM.
- CUCDM riceve questa richiesta SOAP e attiva una transazione per creare i dati relativi 3. all'inventario dei servizi e li invia a HCM-F SI tramite SFTP.
- 4. SI rileva i nuovi file, li decomprime ed elabora i file.
- 5. L'interfaccia utente genera infine file con estensione si.
- 6. SI crea copie di backup di tutti i file, incluso .si, per il successivo recupero e supporto sul campo, se necessario.
- 7. I file si vengono trasferiti agli host SFTP configurati nella GUI.

#### **Prerequisiti**

HCM-F e CUCDM devono essere installati e configurati. Questi servizi devono essere attivati e avviati su HCM-F:

- Cisco CDM Database
- Cisco Tomcat
- Interfaccia utente Cisco HCS SI

Utilizzare Cisco HCS North Bound Interface Web Service se si intende configurare l'SI tramite l'interfaccia amministrativa dell'SI. Utilizzare Cisco HCS Fulfillment Service se si intende configurare l'SI tramite l'NBI Cisco HCM-F. Verificare che il servizio Cisco HCS CUCDMSync sia in esecuzione se si intende eseguire il servizio Cisco HCS CUCDMSync. Utilizzare il servizio Cisco HCS Provisioning Adapter per consentire alla sincronizzazione automatica di propagare i dati CUCDM al repository dei dati condivisi. SI ottiene i dati di connessione per CUCDM da Shared Data Repository. Il servizio Cisco HCS Provisioning Adapter fornisce le credenziali e le informazioni SNMP, nonché i dati Syslog remoti sui dispositivi Cisco Unified Communications Manager.

I servizi richiesti differiscono tra un report CUCDM e un report applicazioni UC supportato.

Per i report CUCDM, sono necessari i seguenti servizi:

- Servizio Cisco HCS Provisioning Adapter
- Cisco Tomcat
- Cisco HCS Service Inventory
- Interfaccia utente Cisco HCS SI
- Cisco CDM Database
- Cisco HCS Fulfillment Service
- Servizio Cisco HCS CUCDMSync
- Servizio Cisco HCS UCSync
- Servizio Cisco HCS VCenterSync

Per i rapporti sulle applicazioni UC supportate, sono necessari i seguenti servizi:

- Servizio Cisco HCS Provisioning Adapter
- Cisco Tomcat
- Cisco HCS Service Inventory
- Interfaccia utente Cisco HCS SI
- Cisco CDM Database

Webservices deve essere attivato e avviato su CUCDM 8.1.X.

=>[webservices] #

```
show
```

```
|OPTION |VALUE |DESCRIPTION |
|------ |----- |----------- |
|Enabled |True |Enable Webservice |
|8.1.0 |True |Enable version 8.1.0 webservices interface |
|8.0.0 |False |Enable version 8.0.0 compatible webservices interface |
```
## **Configurazione**

Nota: per ulteriori informazioni sui comandi menzionati in questa sezione, usare lo [strumento](http://tools.cisco.com/Support/CLILookup/cltSearchAction.do) [di ricerca dei comandi \(solo utenti](http://tools.cisco.com/Support/CLILookup/cltSearchAction.do) [registrati\).](http://tools.cisco.com/RPF/register/register.do)

Assicurarsi di aver aggiunto CUCDM come istanza dell'applicazione di gestione in HCM-F. Questo perché l'inventario dei servizi HCM-F si basa sui dati provenienti da CUCDM per generare i rapporti SI, quindi è necessario aggiungerlo.

#### A tale scopo, scegliere Gestione infrastrutture > Rete di gestione > Applicazione di gestione > Aggiungi nuovo.

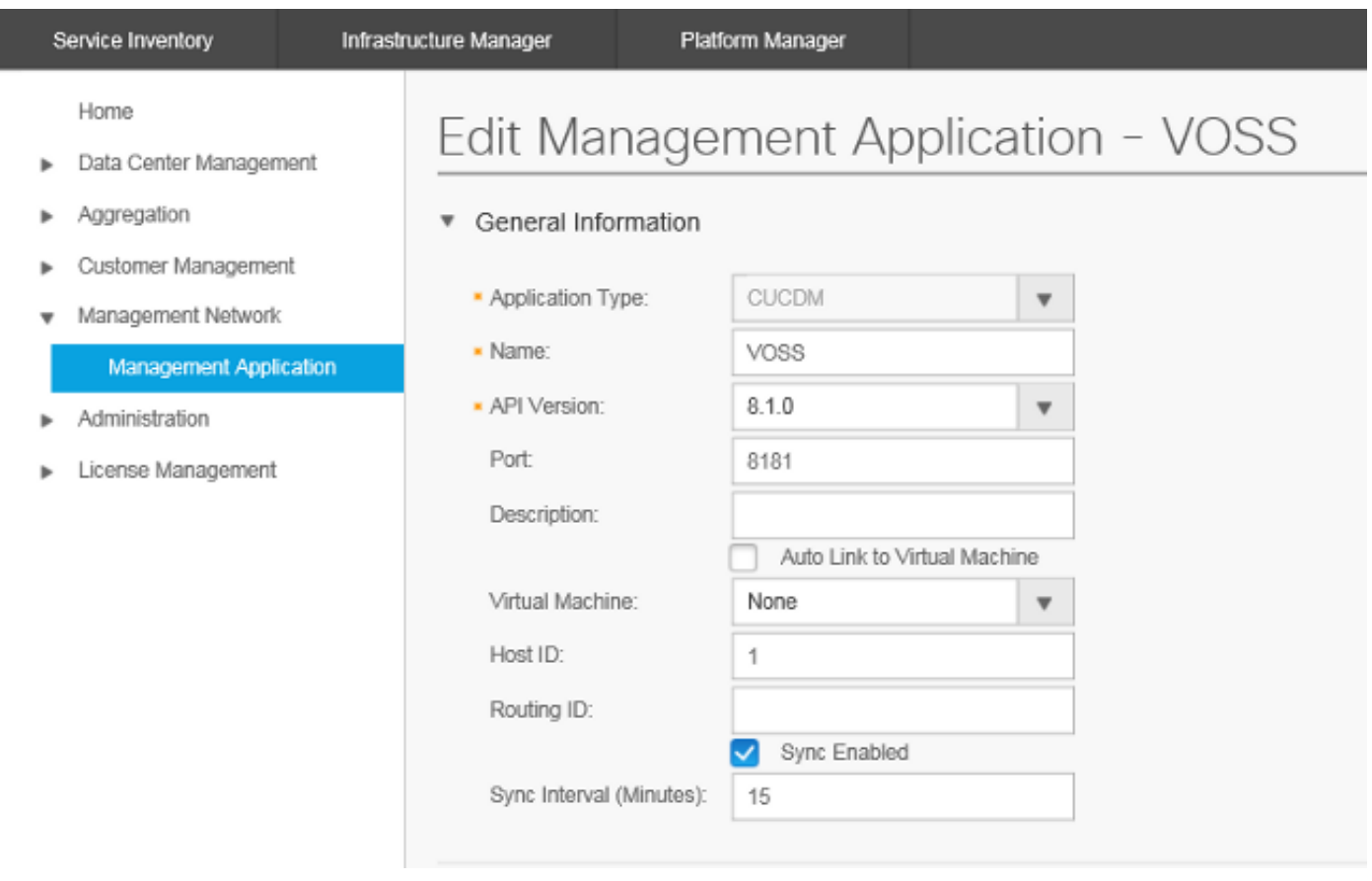

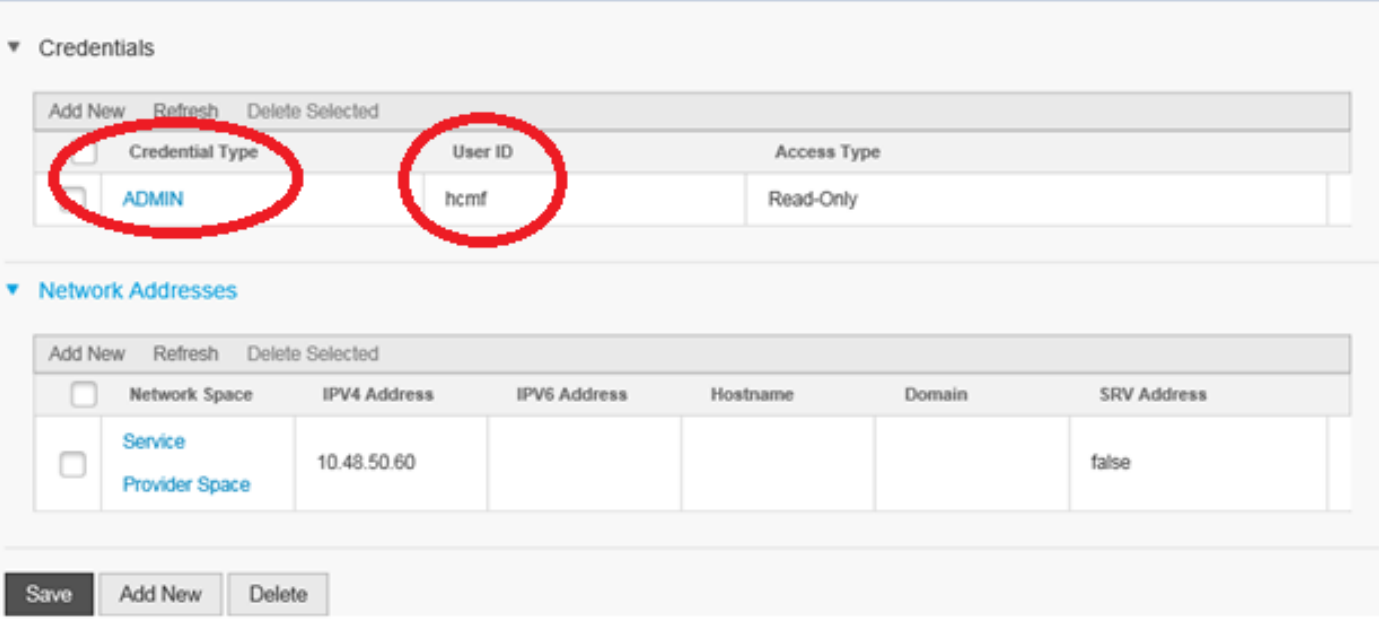

- Versione API: da questo elenco a discesa, scegliere 8.1.0 o 8.0. Quando si esegue l'integrazione con una versione CUCDM precedente alla 8.1.2, la versione API deve essere impostata su 8.0. La versione API può essere impostata su 8.0 o 8.1 quando si esegue l'integrazione con CUCDM 8.1.2 o versioni successive. Inoltre, se è configurata la versione API 8.0, i trunk SIP non verranno sincronizzati e verrà sincronizzato solo il nome della posizione per la sede del cliente.
- Port: per impostazione predefinita, la porta è 8181. Porta SOAP utilizzata da SI per inviare il primo messaggio SOAP a CUCDM.
- Credenziali: scegliere il tipo di credenziali ADMIN e fornire un ID utente (in questo caso hcmf). Questo utente viene utilizzato per accedere a CUCDM.

Nota: Questo utente deve inoltre esistere in CUCDM con la stessa password. Per verificare questa condizione, dalla GUI di CUCDM scegliere Amministrazione generale > Utenti amministrazione.

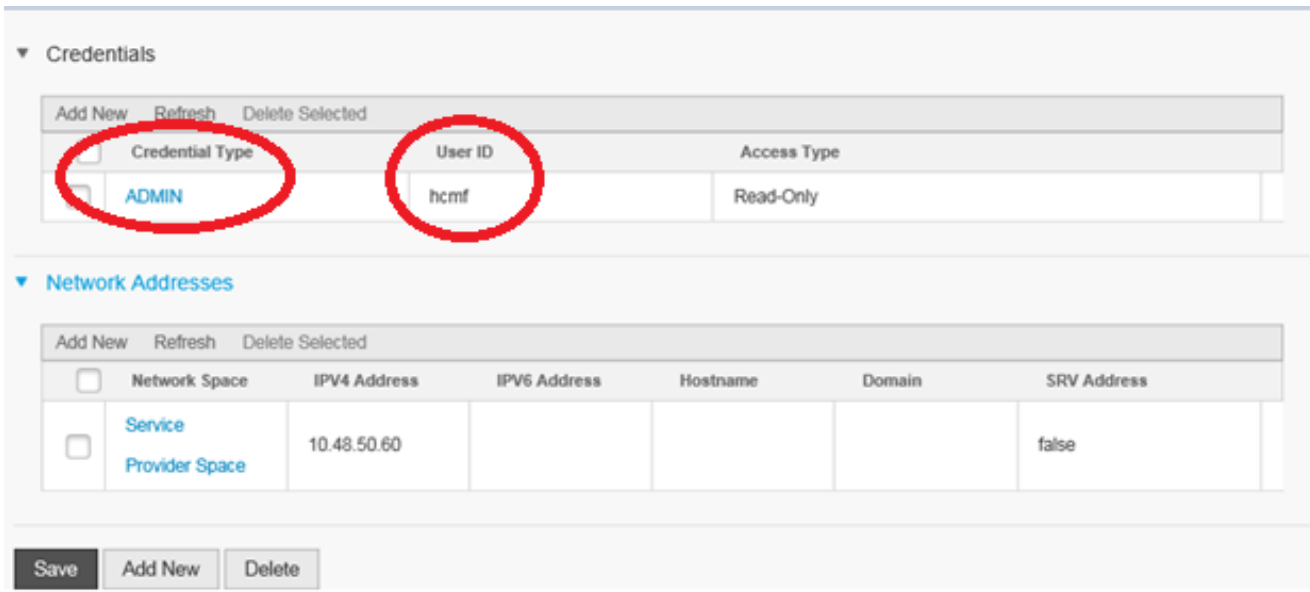

Quando si aggiunge/configura questo utente, assicurarsi che l'accesso al servizio Web sia stato controllato. Questo utente viene utilizzato da HCM-F SI per inviare una richiesta di servizio Web a

#### CUCDM, pertanto è necessario abilitarlo.

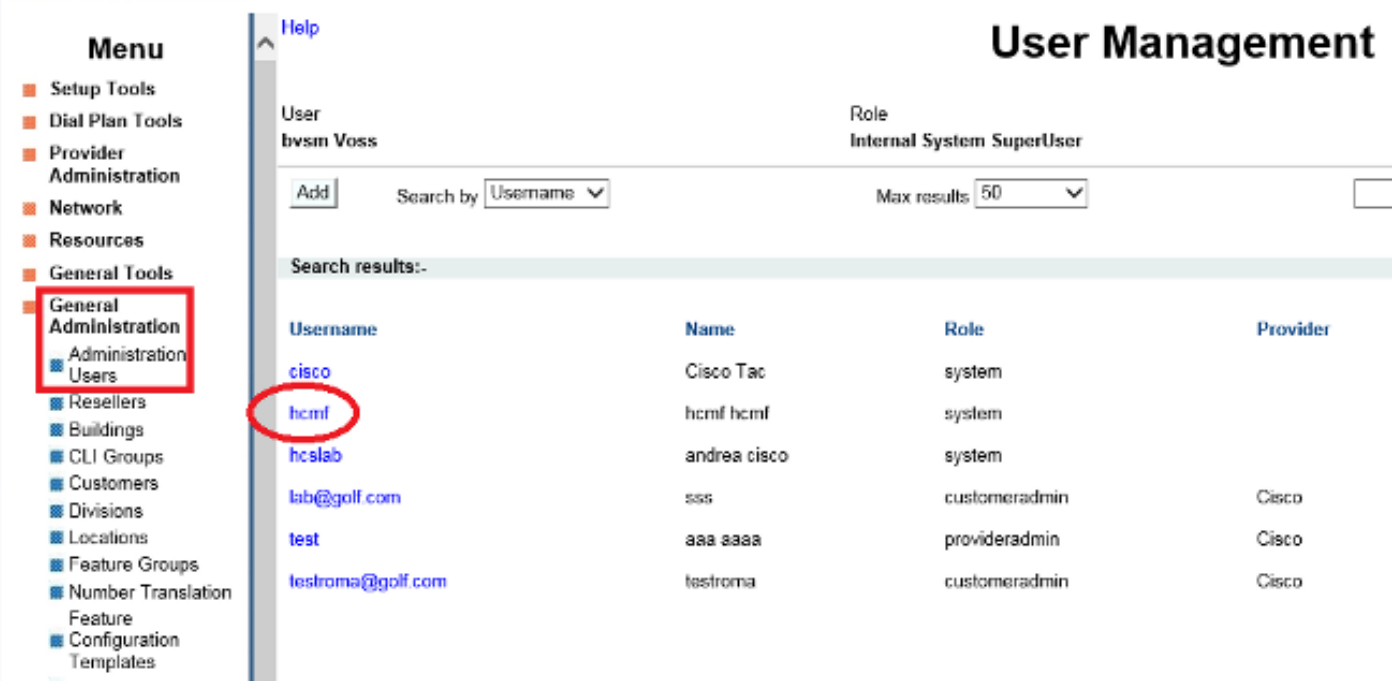

La generazione di report originata da CUCDM è stata ora trattata. SI, tuttavia, può anche generare report direttamente da un'applicazione UC supportata, da Cisco Unified Communications Manager e dai server applicazioni Cisco Unity Connection per i clienti a cui è stato assegnato un provisioning in Cisco HCM-F e per i quali non è stato configurato un CUCDM.

Se non è stato configurato un server CUCDM, è necessario aggiungere manualmente i server applicazioni Cisco Unified Communications Manager (CUCM) e Cisco Unity Connection (CUC) per eseguire un report sull'inventario dei servizi.

1. Scegliere Infrastructure Manager > Customer Management > Customer > Cluster. Scegliere l'applicazione in questione. Ad esempio, il server CUCM o CUC, come illustrato in questa immagine.

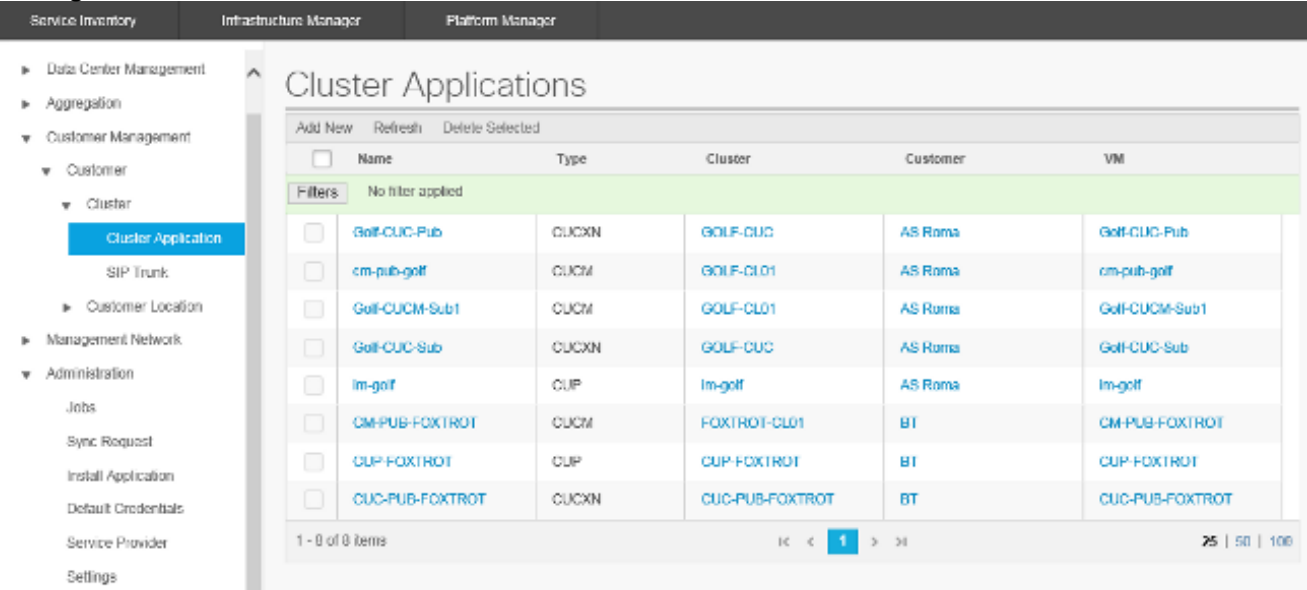

2. Aggiungere le credenziali PLATFORM e ADMIN a ognuna delle applicazioni, come mostrato in questa immagine.

# Edit Cluster Application - Golf-CUC-Pub

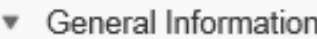

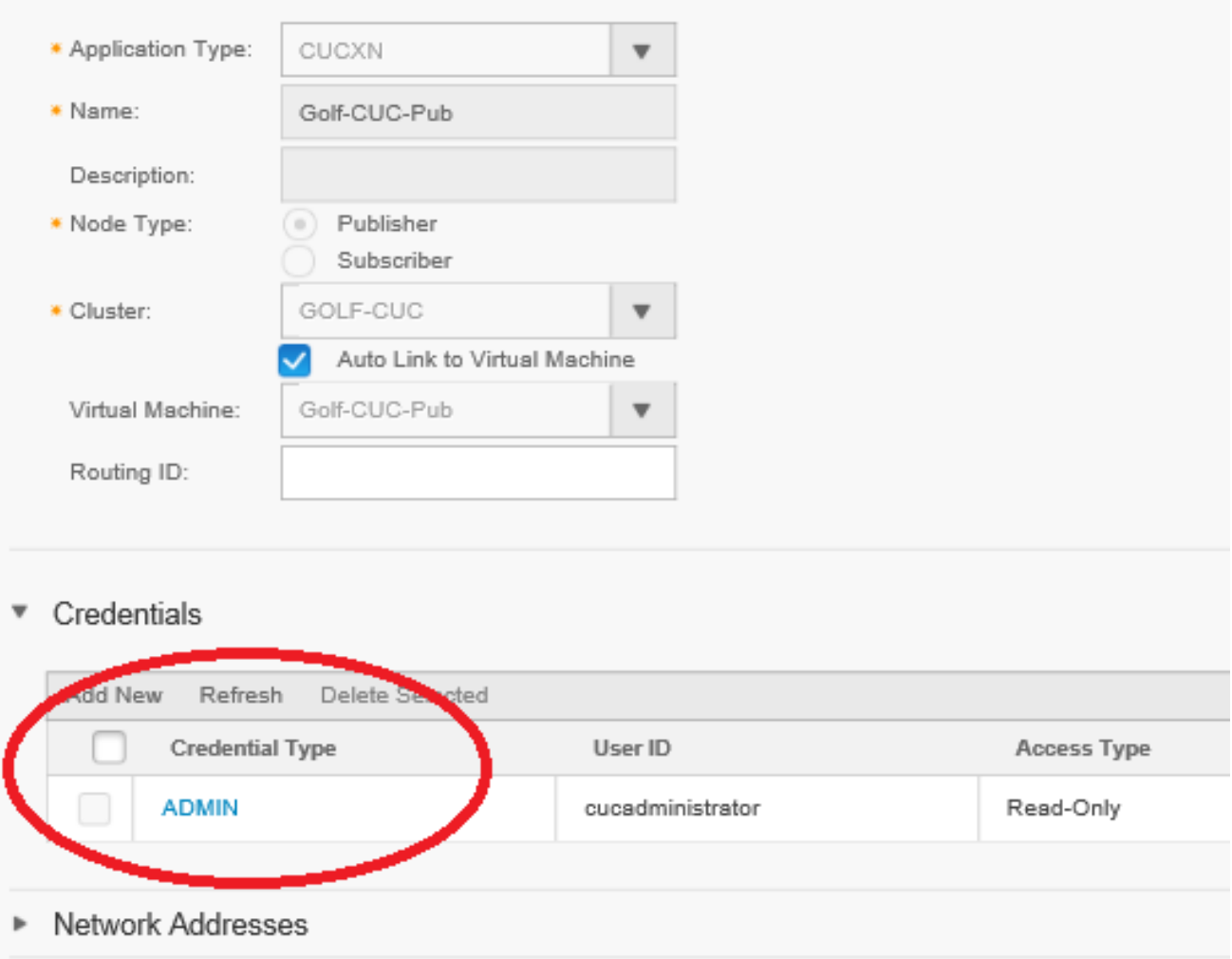

## Aggiungi credenziali

Per aggiungere le credenziali,

- 1. Fare clic sulla scheda Credenziali.
- 2. Fare clic su Aggiungi nuovo.
- 3. Scegliere il **tipo di credenziali. Nota:** Per eseguire la raccolta di rapporti sull'applicazione UC, sono richiesti PLATFORM e ADMIN.
- 4. Completare i campi ID utente, Password e Inserisci nuovamente la password.
- 5. Fare clic su Salva.
- 6. Ripetere l'operazione per aggiungere il tipo di credenziali successivo.

## Aggiungi indirizzo di rete

- 1. Fare clic sulla scheda Indirizzo di rete.
- 2. Fare clic su Aggiungi nuovo.
- 3. Selezionare Spazio di rete: Spazio per service provider.
- 4. Immettere l'indirizzo IPV4. Questa operazione è richiesta sia per Cisco Unified

Communications Manager che per Cisco Unity Connection.

### Applicazioni cluster

Ripetere l'operazione per l'applicazione cluster successiva.

Configurare quindi il componente Service Inventory nella pagina Configurazione Service Inventory su HCM-F, come illustrato in questa immagine.

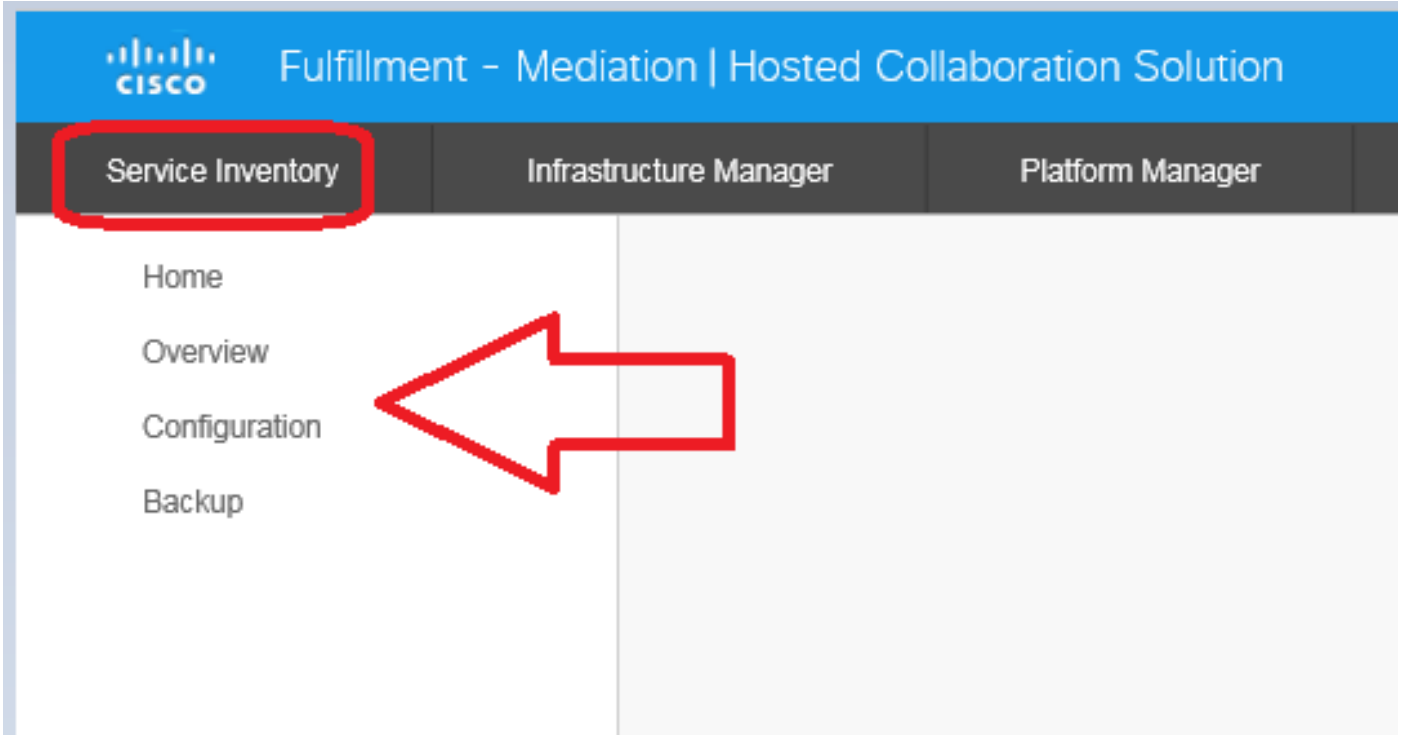

## Pagina Panoramica

In questa finestra è possibile impostare la pianificazione che definisce la data di inizio del report.

1. Accertarsi di selezionare la casella di controllo Attiva pianificazione. Nota: In questo contesto è fondamentale la versione del formato del

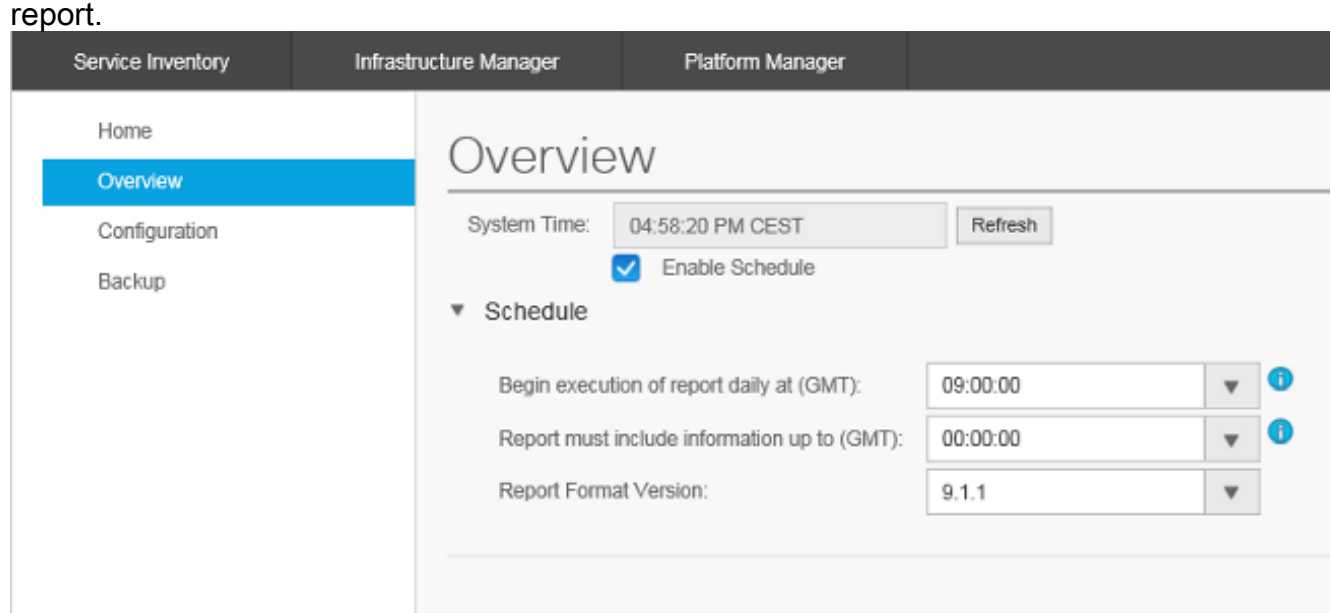

2. Selezionare la versione del formato del report che si desidera venga consegnata dall'applicazione SI. Accertarsi di utilizzare le versioni compatibili di SI e qualsiasi applicazione UC supportata. Per informazioni sulla compatibilità, vedere Matrice di compatibilità per Cisco Hosted Collaboration Solution. La versione del formato del report di Cisco HCS 9.1(1) è compatibile solo con CUCDM versione 8.1 e successive. La versione del formato del report di Cisco HCS 9.0(1) è compatibile con CUCDM versione 8.0 e successive. Se si esegue una versione precedente del software CUCDM, scegliere la versione 8.6(2) del formato del rapporto.

#### Rapporto SI CUCDM

- 1. Per verificare che i formati di report HCS versione 9.1(1) e 9.0(1) siano generati correttamente, selezionare Infrastructure Manager > Management Application (Gestione infrastrutture > Applicazione di gestione). In questa pagina, accertarsi di scegliere il software CUCDM versione 8.0 o 8.1 e non la versione 7.4.
- 2. Configurare quindi la pagina Configurazione nella pagina Configurazione inventario servizi su HCM-F.

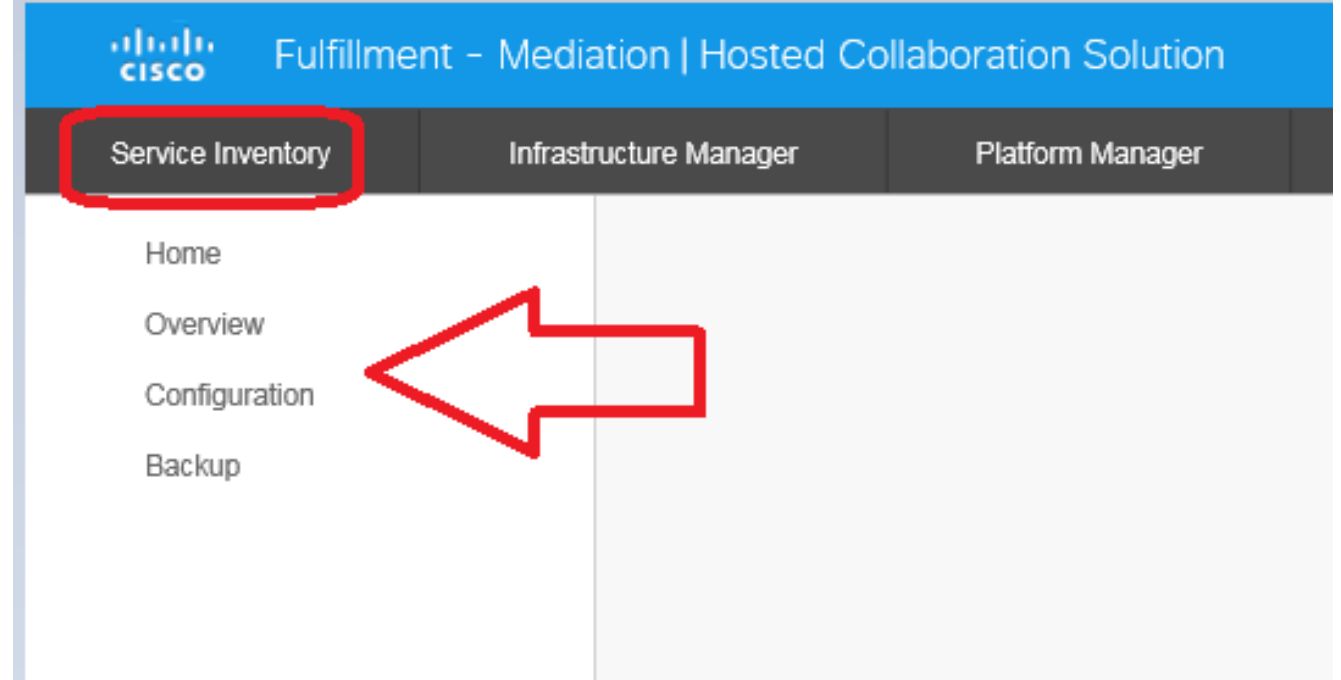

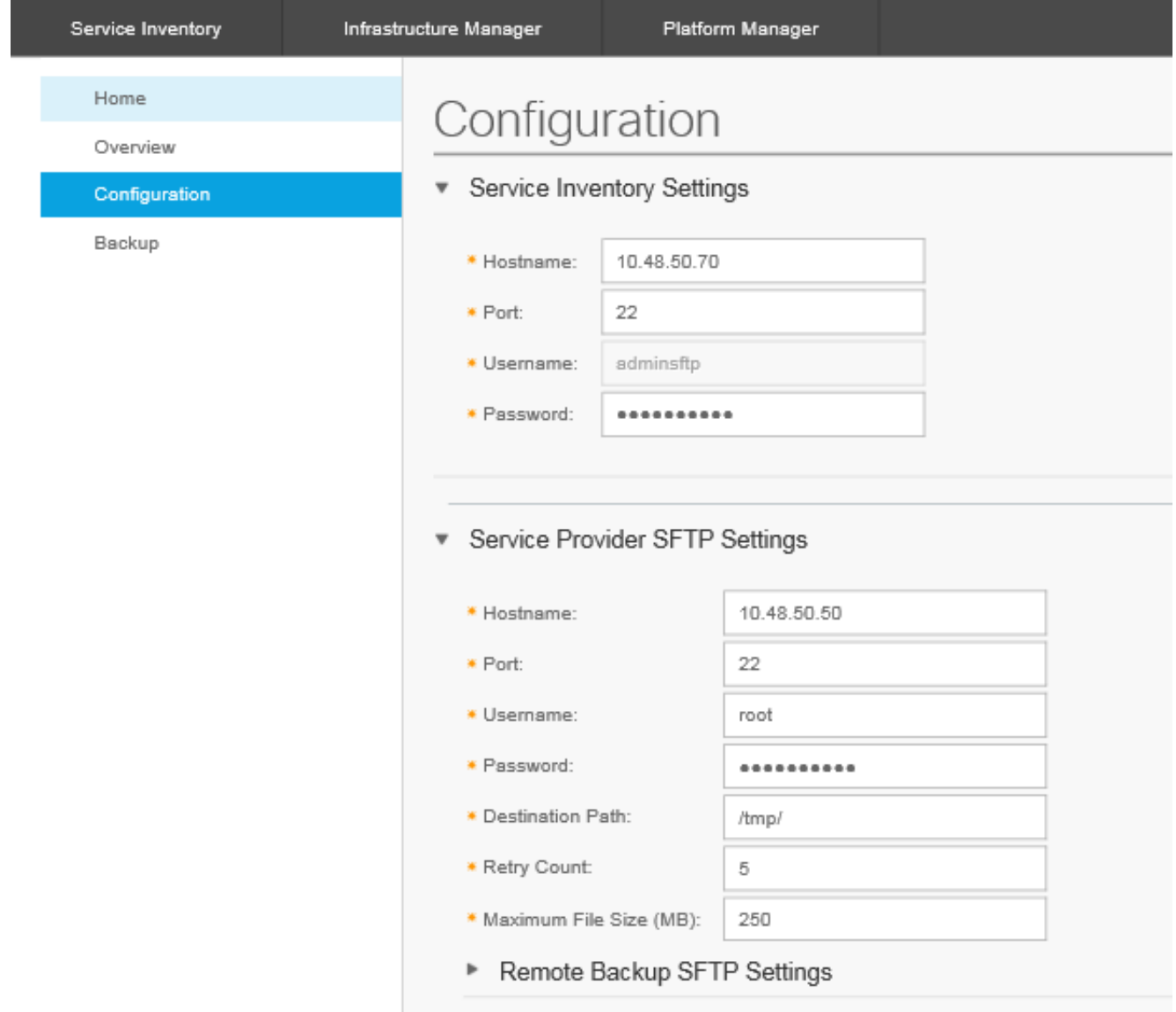

- 3. Nella sezione Impostazioni inventario servizi, configurare il **nome host/indirizzo IP** del server SI. Il nome host SI deve essere immesso come indirizzo IP o nome di dominio completo. Se il server CUCDM non è configurato con DNS abilitato, immettere un indirizzo IP nel campo Nome host. Il campo Nome utente è disattivato (hardcoded).Per trasferire i dati nell'applicazione SI, CUCDM utilizza il nome utente adminsftp. Impossibile aggiornare il campo.
- 4. Nel campo Password, immettere la password per l'account utente adminsftp. Questo passaggio è necessario come conferma dell'identità per motivi di sicurezza. Questa password è la stessa impostata dall'amministratore HCS durante l'installazione di Cisco HCM-F (o modificata dopo l'installazione). Nota: CUCDM apprende questa password da SI quando si invia la richiesta SOAP originale.
- 5. Nella sezione Impostazioni SFTP per service provider, configurare il nome host e la porta (22) insieme al nome utente e alla password per il server SFTP a cui verranno inviati i file di report .si.

# Risoluzione dei problemi

Le informazioni contenute in questa sezione permettono di risolvere i problemi relativi alla configurazione.

I log importanti sono:

- activelog tomcat/logs/catalina.out: include i messaggi di richiesta e risposta da e verso CUCDM.
- activelog tomcat/logs/si/log4j: contiene tutte le operazioni specifiche di SI.

Nota: Se si utilizza SI senza CUCDM, esaminare anche i seguenti log:

- /var/log/active/hcs/chpa File di registro del servizio dell'adattatore di provisioning
- /var/log/active/hcs/ucpa file di registro del servizio ucpa

Completare questa procedura per impostare i livelli di log su Detailed (debug):

1. Immettere il comando: admin:

#### **set trace tracelevel**

- 2. Immettere il livello di traccia (per trovare i livelli di traccia consentiti, usare il comando **show** tracelevels della CLI) - Dettagli
- 3. Inserire il nome del servizio Cisco Tomcat Aggiornamento dei record completato.

Al termine, attendere la generazione successiva del report in base alla pianificazione. La prima cosa da controllare è se puoi vedere la transazione in VOSS. Cercare una transazione denominata CreateServiceInventory. Questa transazione dovrebbe avere esito positivo.

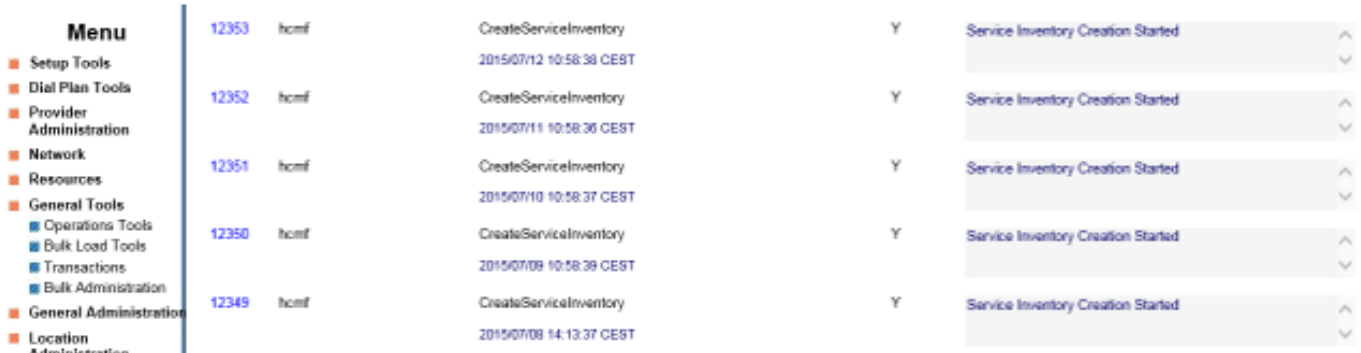

Si noti che l'ID utente nell'output della transazione è l'utente hcmf configurato in precedenza sia in HCM-F che in CUCDM.

Al termine, verificare se i file sono stati inseriti correttamente in SI. È importante comprendere il funzionamento della struttura dei dati del report in SI. Il formato di un file SI è un file basato su ASCII con estensione ".si". (L'estensione file per il formato comune di inventario del servizio applicazioni UC è .ucsi)

In circostanze normali, quindi, CUCDM invia i file SI raw (compressi) a HCM-F. HCM-F (SI) massaggia quindi i dati. (L'amministratore di sistema vede i nuovi file, li decomprime ed elabora i file.) All'interno della struttura di file sono presenti diverse directory, ognuna delle quali ha un proprio significato a seconda dello stato dei dati. È possibile accedere a queste cartelle solo tramite il Technical Assistance Center (TAC) durante una sessione di risoluzione dei problemi tramite l'account root.

In particolare, tutti i file sono memorizzati qui in SI: /opt/hcs/si/backup/

- dmuncompressed/ qui è dove decomprimere e posizionare i file ricevuti da CUCDM.
- contranslation/ i file vengono quindi tradotti come fase intermedia e vengono inseriti in

questa directory.

- cisco-normalized/ quindi viene prodotto un singolo file (copia dell'output finale) e viene inserito qui.
- sp-normalized/ in base alle dimensioni massime del file configurate sulla GUI, il file menzionato in precedenza viene suddiviso in blocchi in base alle dimensioni massime di riempimento configurate (quindi vengono rinumerati per la sequenza).

```
/opt/hcs/si/backup/dmuncompressed
[root@hcmf921 dmuncompressed]#
20150522210000GMT+1+CUCDM+1+1.dsi 20150622121500GMT+1+CUCDM+1+1.dsi
20150523210000GMT+1+CUCDM+1+1.dsi 20150623121500GMT+1+CUCDM+1+1.dsi
20150524210000GMT+1+CUCDM+1+1.dsi 20150624121500GMT+1+CUCDM+1+1.dsi
20150525210000GMT+1+CUCDM+1+1.dsi 20150625121500GMT+1+CUCDM+1+1.dsi
20150526210000GMT+1+CUCDM+1+1.dsi 20150626121500GMT+1+CUCDM+1+1.dsi
[root@hcmf921 dmuncompressed]#
/opt/hcs/si/backup/cntranslated
[root@hcmf921 cntranslated]#
20150602210000GMT+1+CUCDM+1+1.tsi 20150703121500GMT+1+CUCDM+1+1.tsi
20150603210000GMT+1+CUCDM+1+1.tsi 20150704121500GMT+1+CUCDM+1+1.tsi
20150604210000GMT+1+CUCDM+1+1.tsi 20150705121500GMT+1+CUCDM+1+1.tsi
20150605210000GMT+1+CUCDM+1+1.tsi 20150706121500GMT+1+CUCDM+1+1.tsi
[root@hcmf921 cntranslated]#
/opt/hcs/si/backup/cisco-normalized
[root@hcmf921 cisco-normalized]#
10000GMT+1+CUCDM+1+1.csi 20150703121500GMT+1+CUCDM+1+1.csi
20150603210000GMT+1+CUCDM+1+1.csi 20150704121500GMT+1+CUCDM+1+1.csi
20150604210000GMT+1+CUCDM+1+1.csi 20150705121500GMT+1+CUCDM+1+1.csi
20150605210000GMT+1+CUCDM+1+1.csi 20150706121500GMT+1+CUCDM+1+1.csi
20150606210000GMT+1+CUCDM+1+1.csi 20150707121500GMT+1+CUCDM+1+1.csi
20150607210000GMT+1+CUCDM+1+1.csi 20150708121500GMT+1+CUCDM+1+1.csi
20150608210000GMT+1+CUCDM+1+1.csi 20150709090000GMT+1+CUCDM+1+1.csi
/opt/hcs/si/backup/sp-normalized
[root@hcmf921 sp-normalized]#
20150528210000GMT+1+CUCDM+1+1.si 20150628121500GMT+1+CUCDM+1+1.si
20150529210000GMT+1+CUCDM+1+1.si 20150629121500GMT+1+CUCDM+1+1.si
20150530210000GMT+1+CUCDM+1+1.si 20150630121500GMT+1+CUCDM+1+1.si
20150531210000GMT+1+CUCDM+1+1.si 20150701121500GMT+1+CUCDM+1+1.si
20150601210000GMT+1+CUCDM+1+1.si 20150702121500GMT+1+CUCDM+1+1.si
```
Per estrarre i file di registro da SI, immettere questi comandi

file get activelog tomcat/logs/catalina.out file get activelog tomcat/logs/si/log4j/XXXXXX (where XXXX are the filenames you want to gather)

# Verifica

Attualmente non è disponibile una procedura di verifica per questa configurazione.